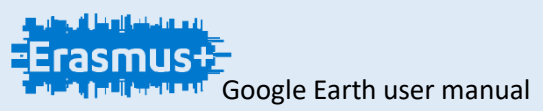

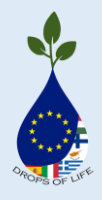

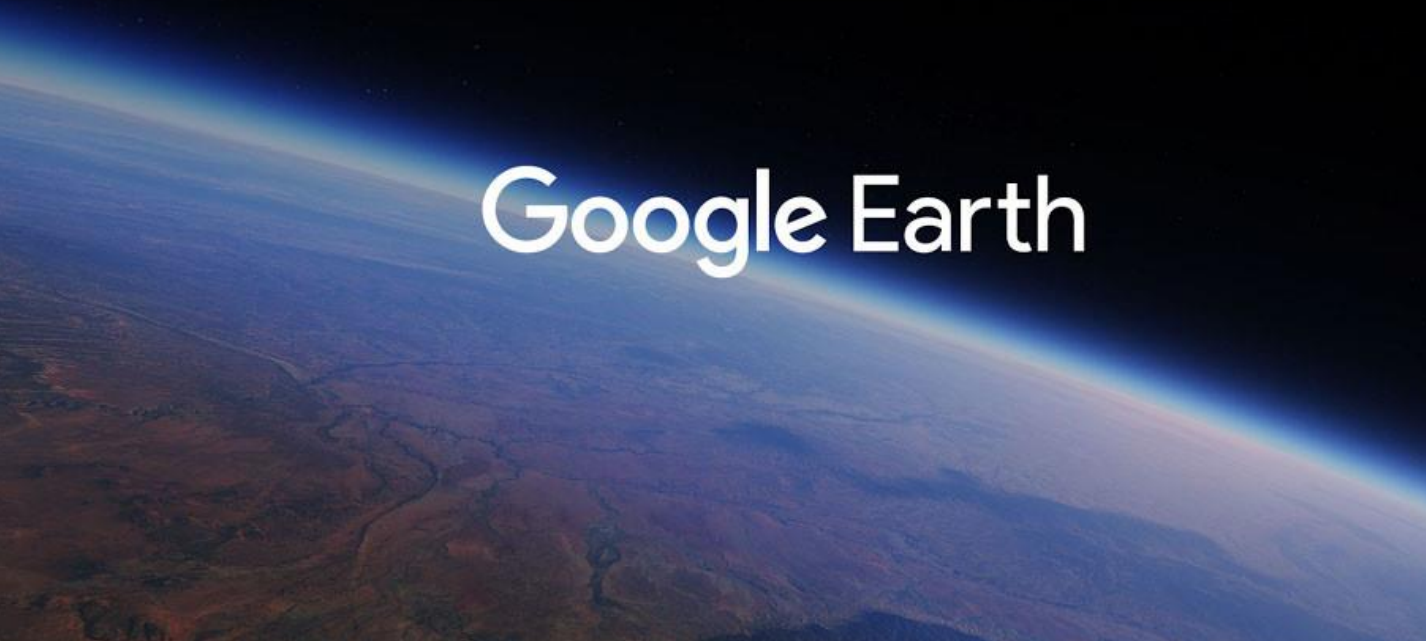

# *user manual*

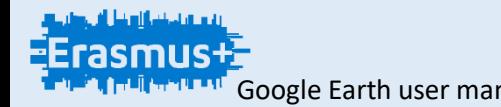

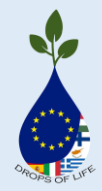

In this practice we will see how to use the application, both enter coordinates, save positions on the map to use later, record videos, and use all the options that Google Earth brings to interact with the map.

First, What is google Earth?

Google Earth is a computer program that shows a virtual globe that allows to visualize multiple cartography, based on satellite photography.

What is it made of?

It is composed of a superposition of images obtained by satellite images, aerial photographs, geographic information from data models from around the world.

When it was created?

Its first version was on October 27, 2004.

then it will show, the features of google earth. (This is the last version that there is until now).

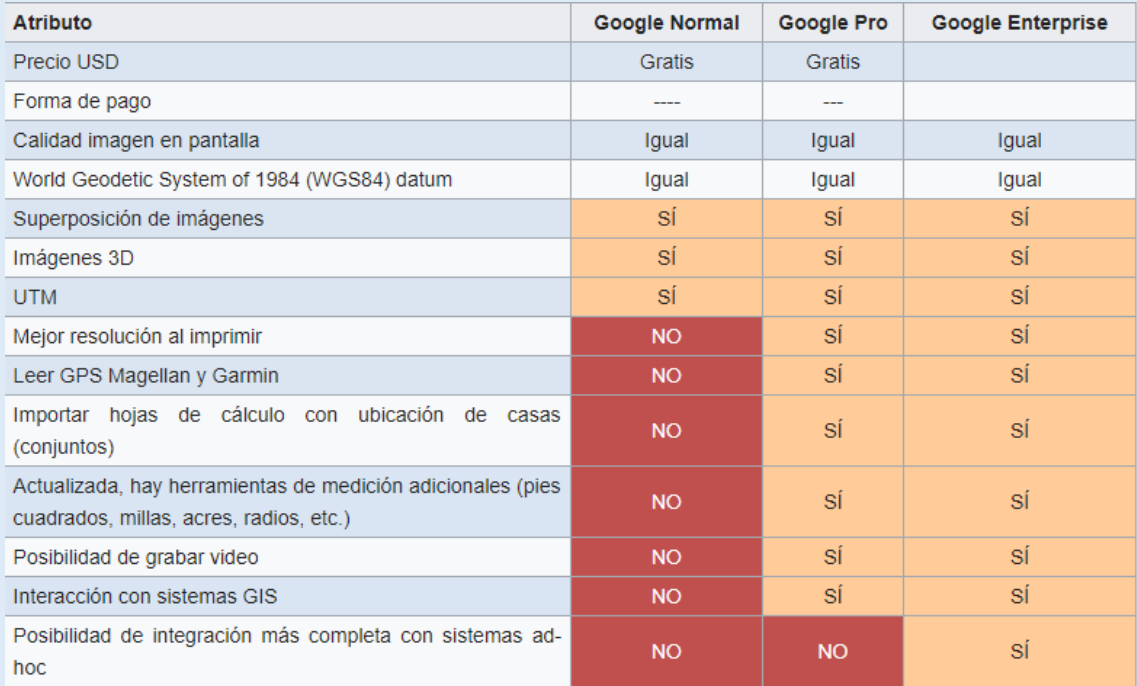

One of the main functions that Google Earth has, is that it allows to see buildings or important monuments globally in 3D.

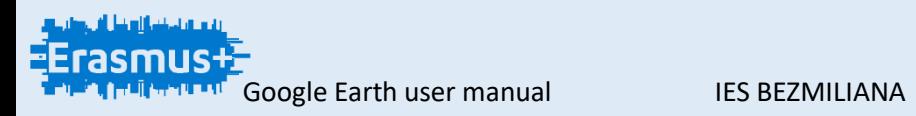

BY: Sergio González García and Erikas Melkunas

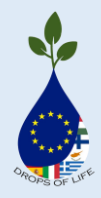

# Enter the coordinates in the search bar (magnifying glass)

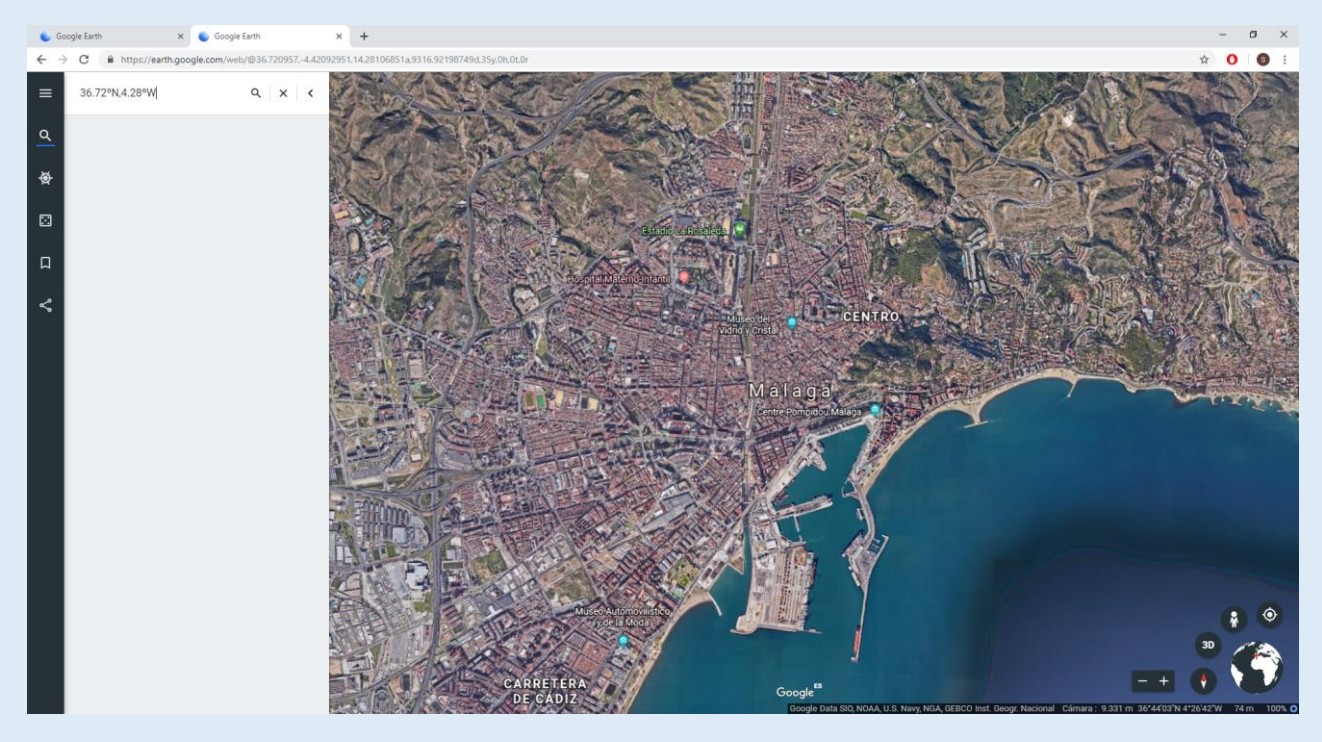

We save the coordinates in our bookmarks by clicking on the icon

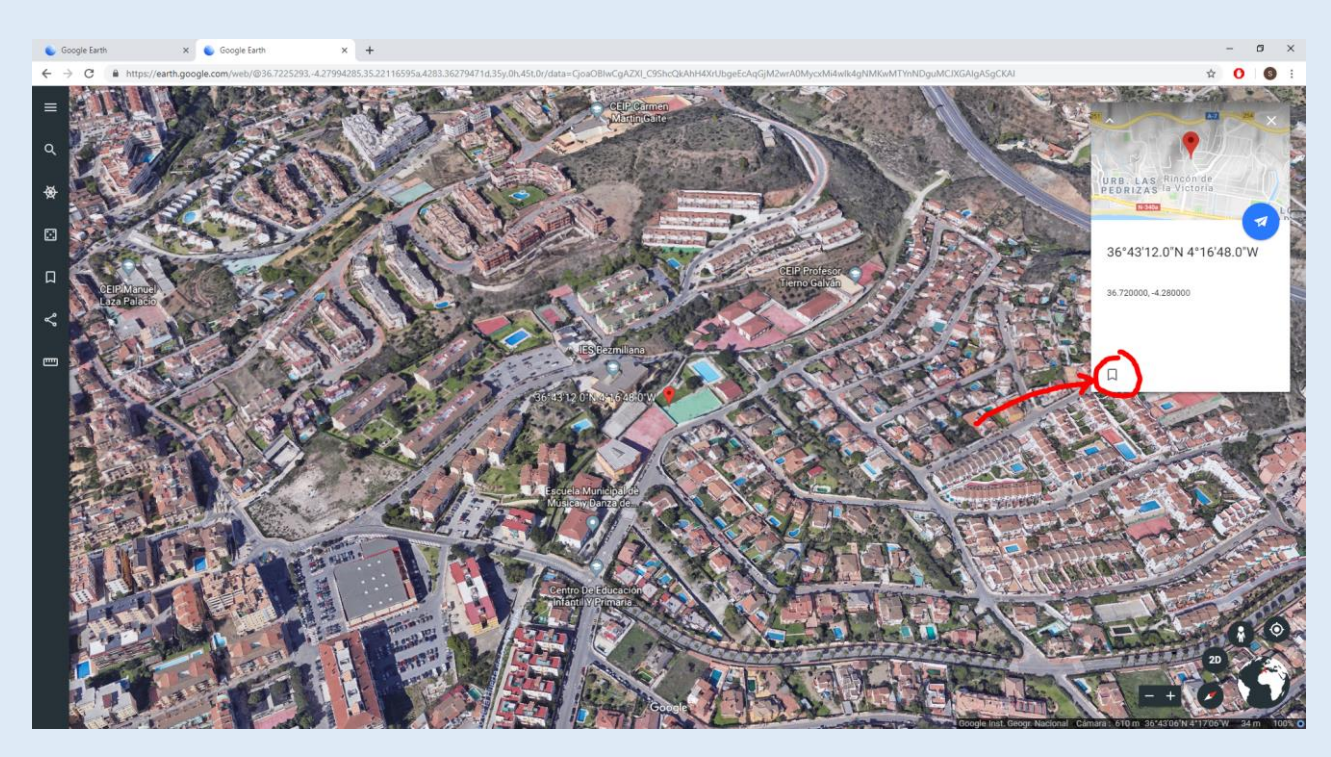

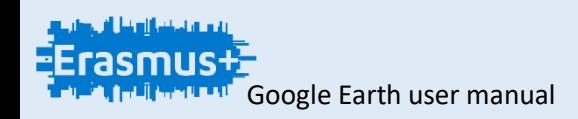

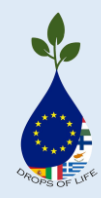

We will open a dropdown menu on the left where we will click on "save"

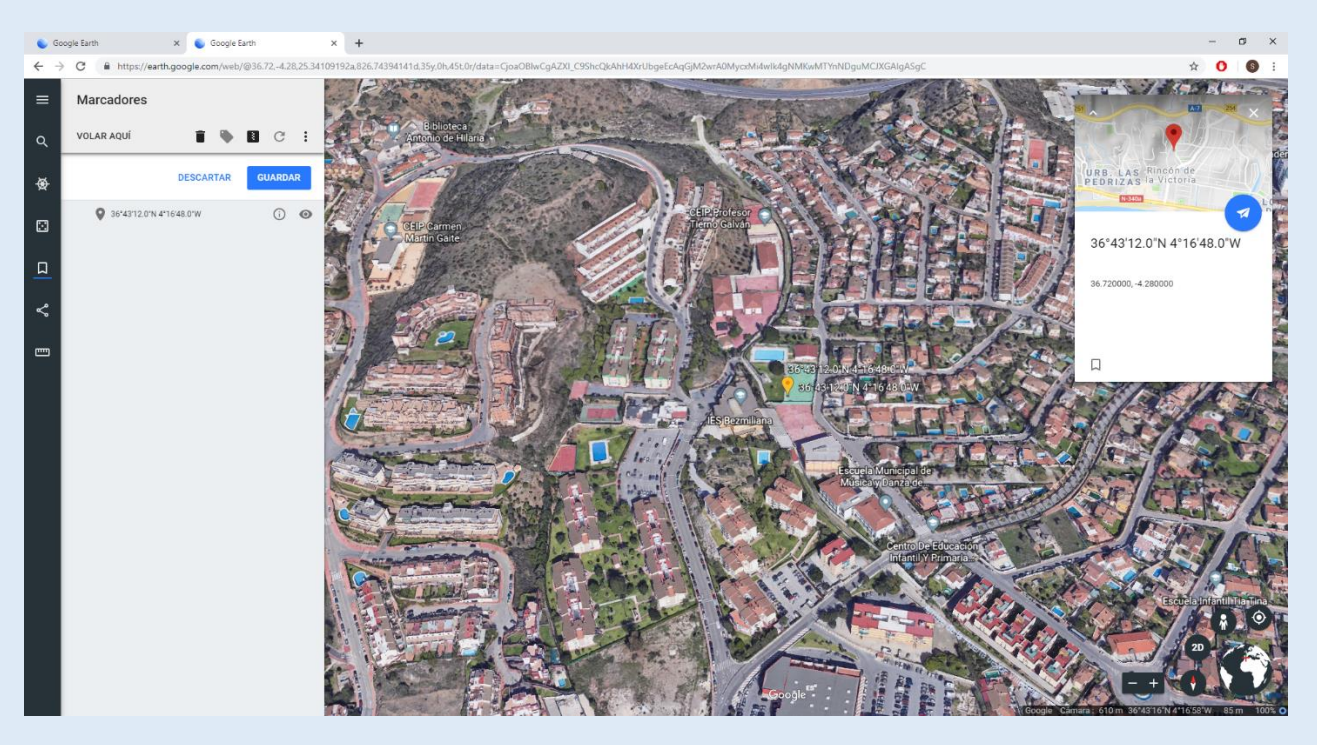

When you save the bookmark, it will appear on the map and in the "bookmarks" dropdown menu you can edit and show / hide these bookmarks When editing we can delete, rename and export

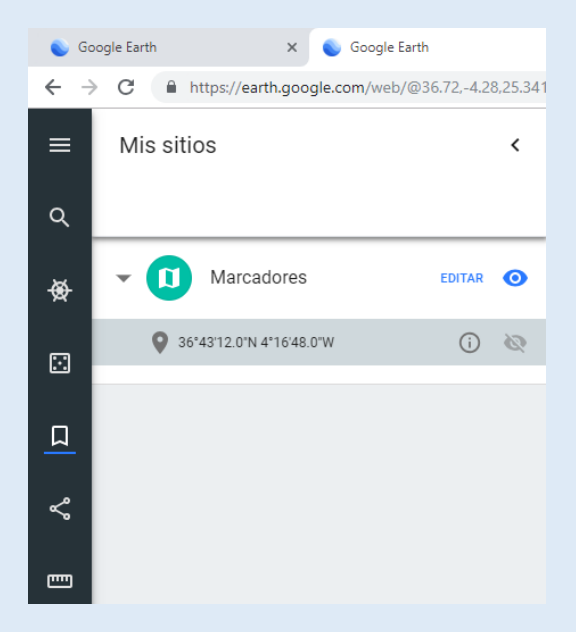

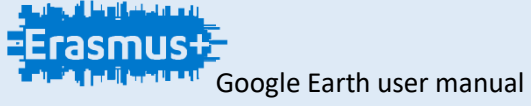

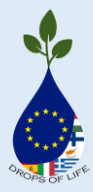

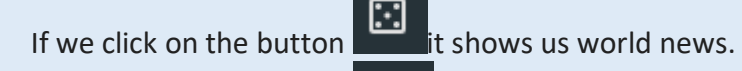

If we click on the button  $\Box$  we can obtain a LINK and share it by the different social networks.

If we click on the button  $\frac{1}{2}$  we can measure the distance between one point and another on the map.

If we look, we will see that in the bottom part on the right is an image of the world with several options around it. We can also see the complete coordinates of where we have the cursor placed.

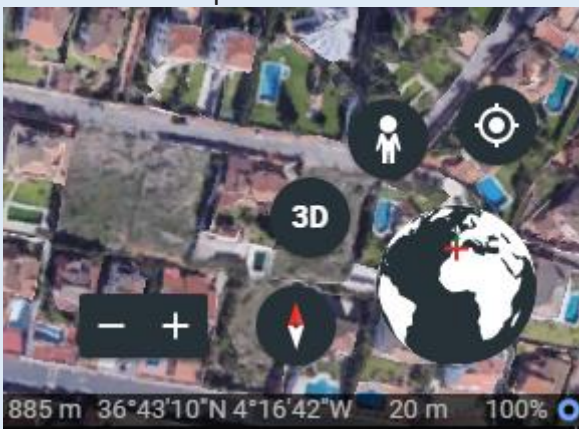

The button serves to decrease or increase the distance on the map little by little.

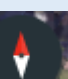

The button shows us the original view with a single click, and with double click changes the position of this icon to the world.

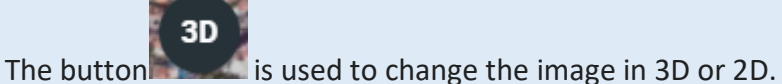

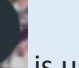

2D

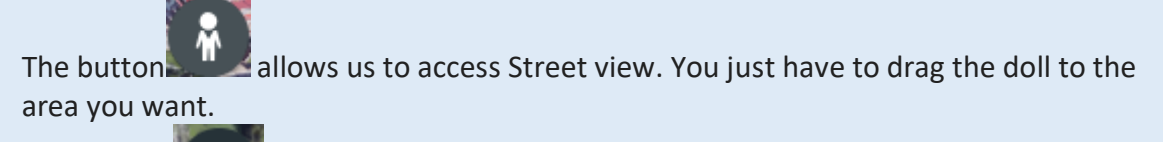

The button  $\mathbb{R}$  shows us our exact location.

You can also manually use the search of a site by clicking on the icon of the world and turning until pointing with the arrow that shows us the place we want to go.

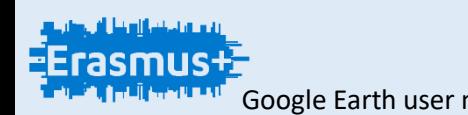

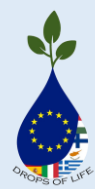

### 1. Install **Google Earth Pro**

Click here: <https://www.google.es/earth/download/gep/agree.html>

# 2. Select **My Places** on the left side of the window and create a new folder clicking on **Add** on the top side of the window.

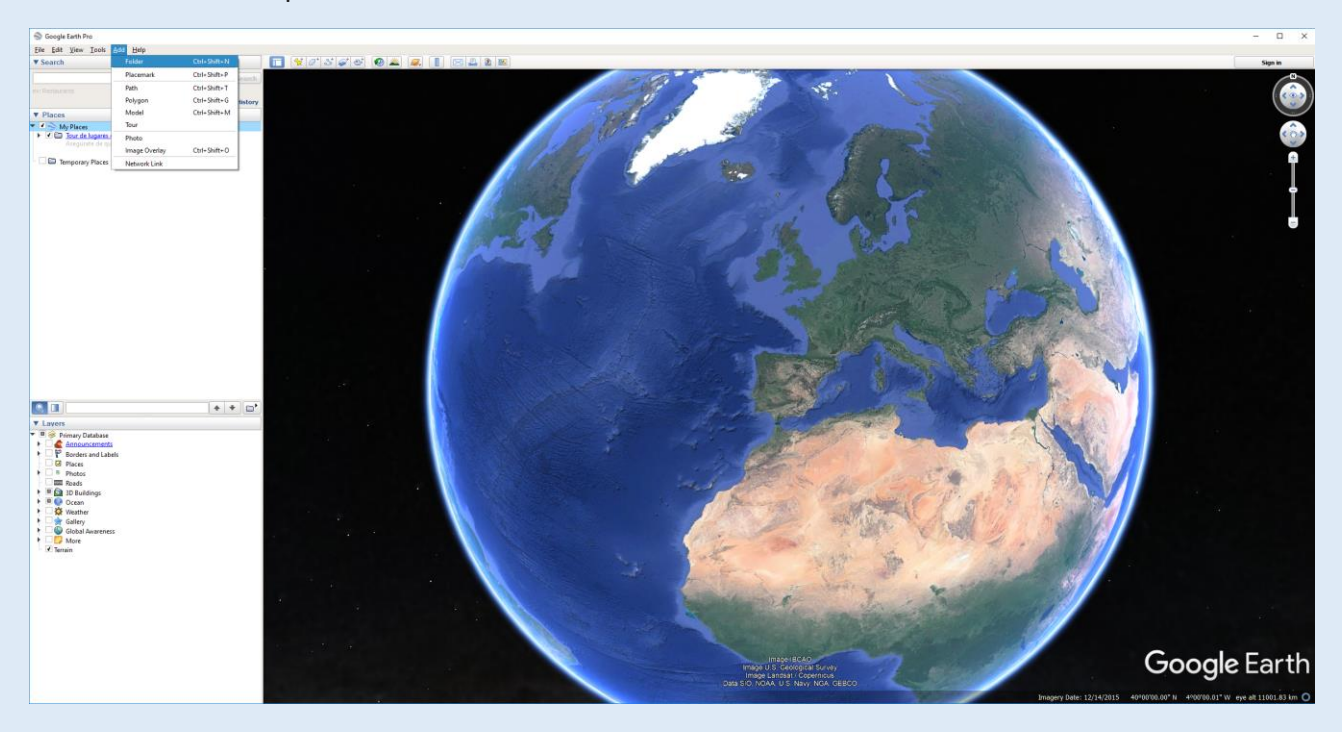

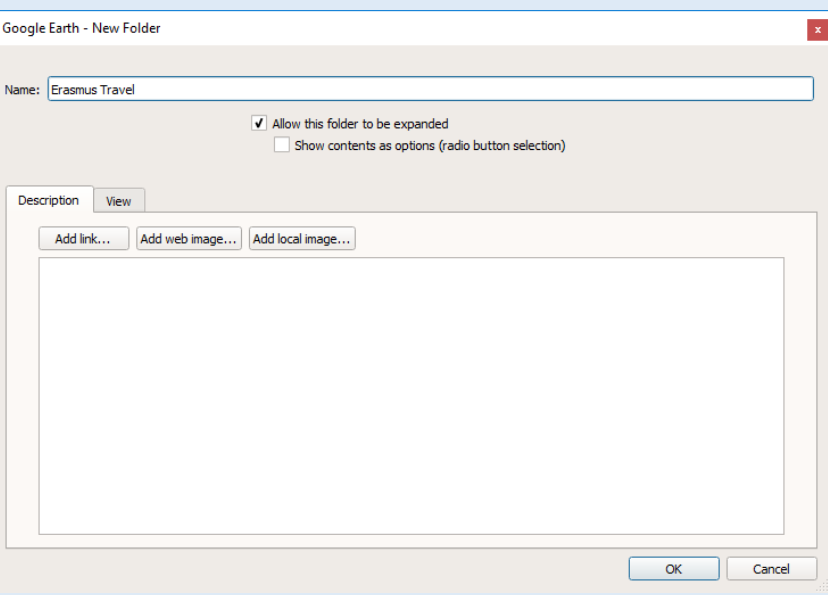

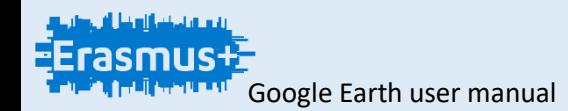

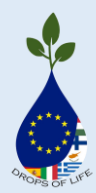

#### 3. Search your first place on the **search bar**

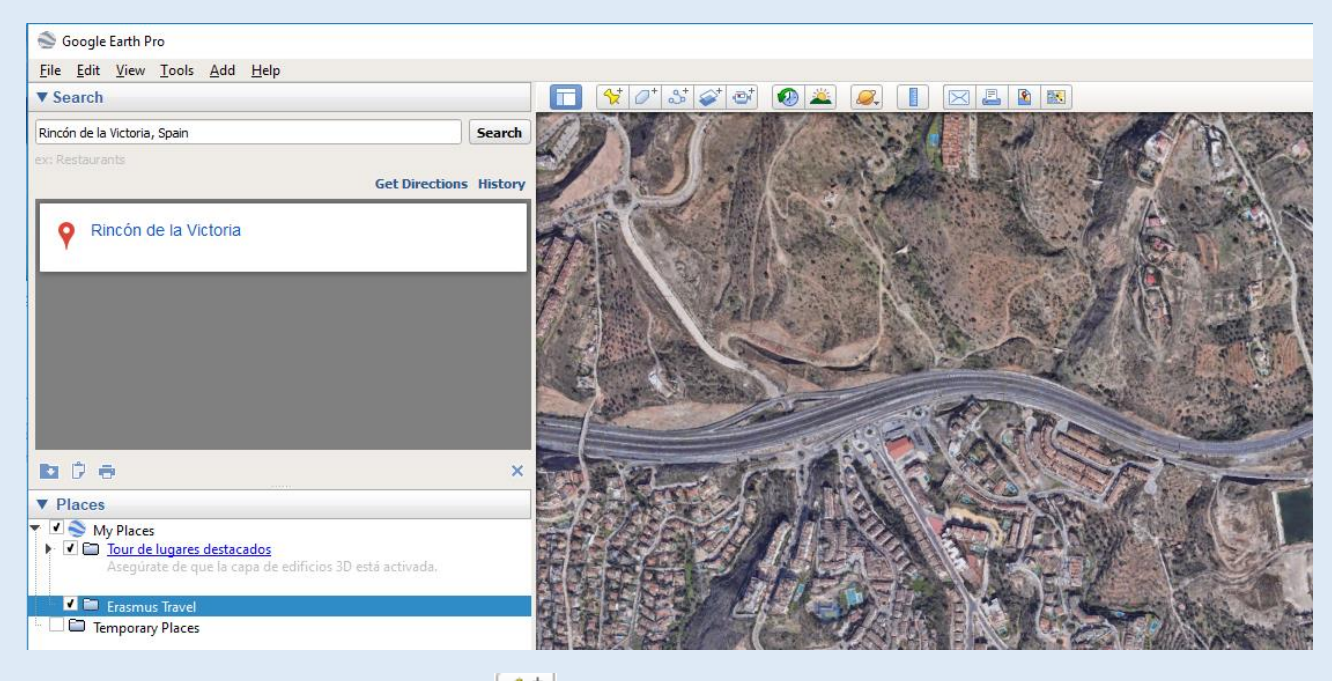

4. Set a **placemark** with the button  $\boxed{3}$  on the top of the window.

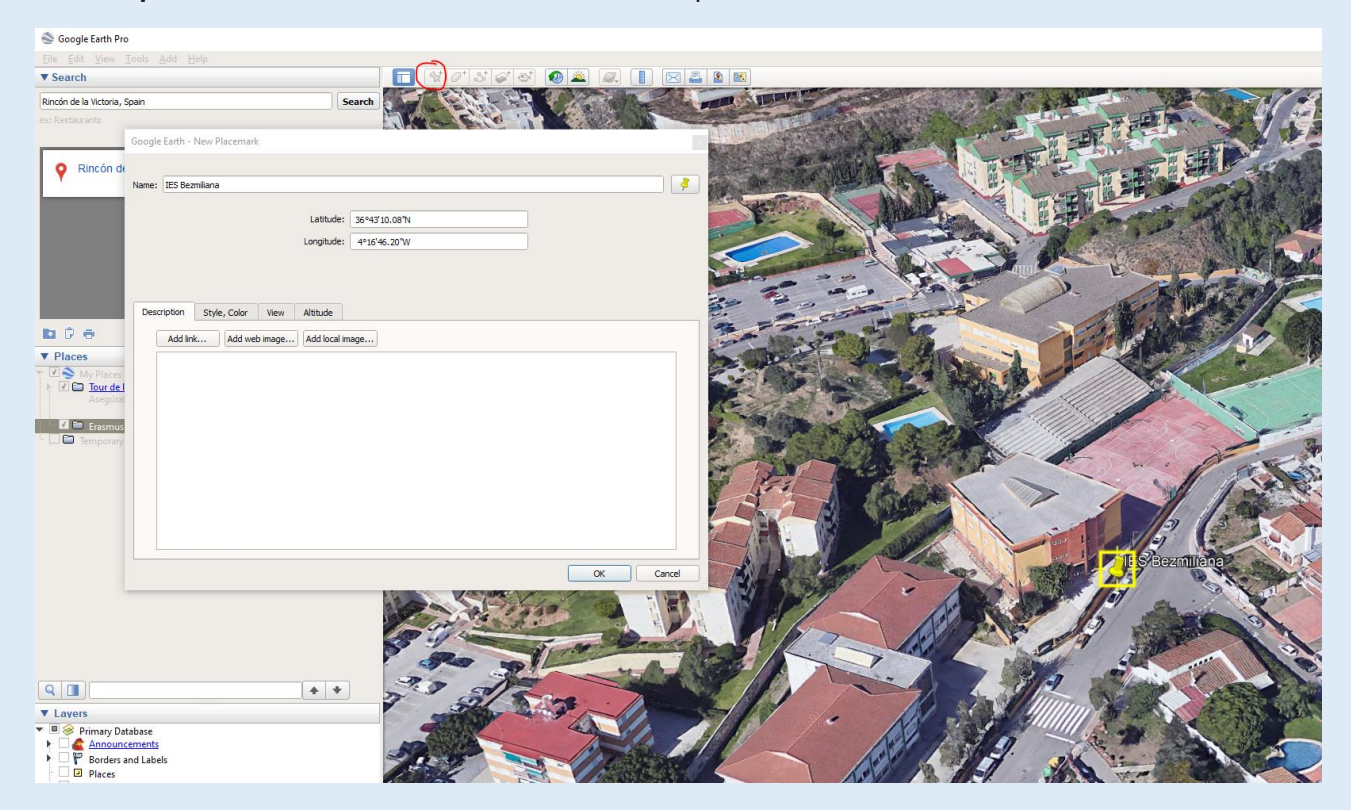

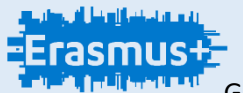

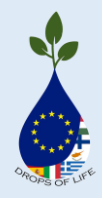

5. Search other place and set other placemark.

6. When you have all your placemarks click on your **folder** and click the button  $\boxed{\Box^*}$ below to starts travel view.

Then click the button  $\Box$  on the bottom side of the window to save your travel view and set a name for it.

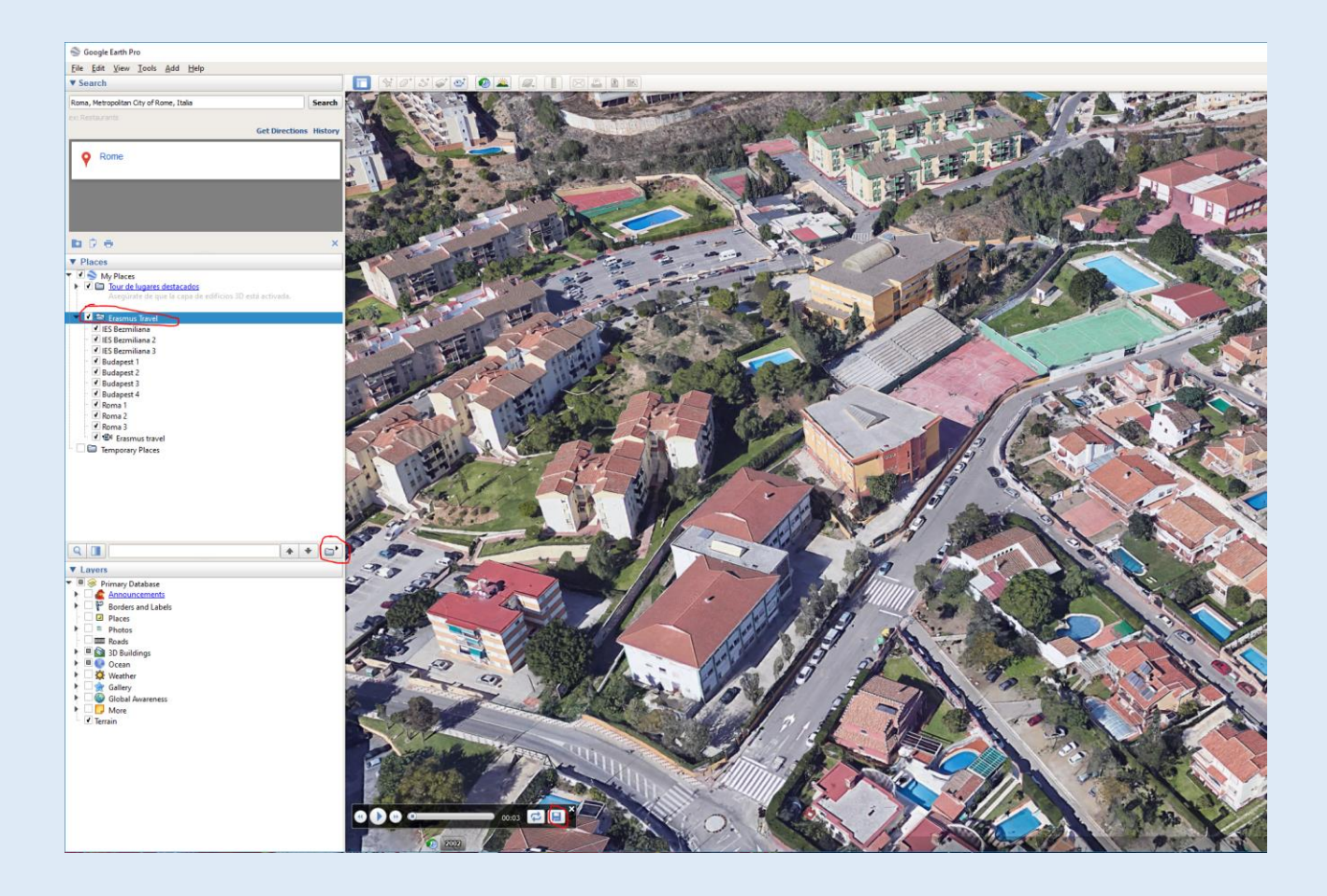

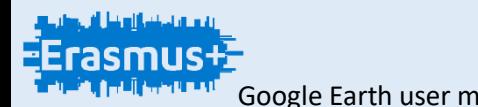

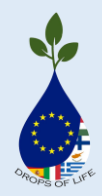

7. Before export your travel view you can change travel options modes. Click on **Tools** on the top side of window and click on **options...**

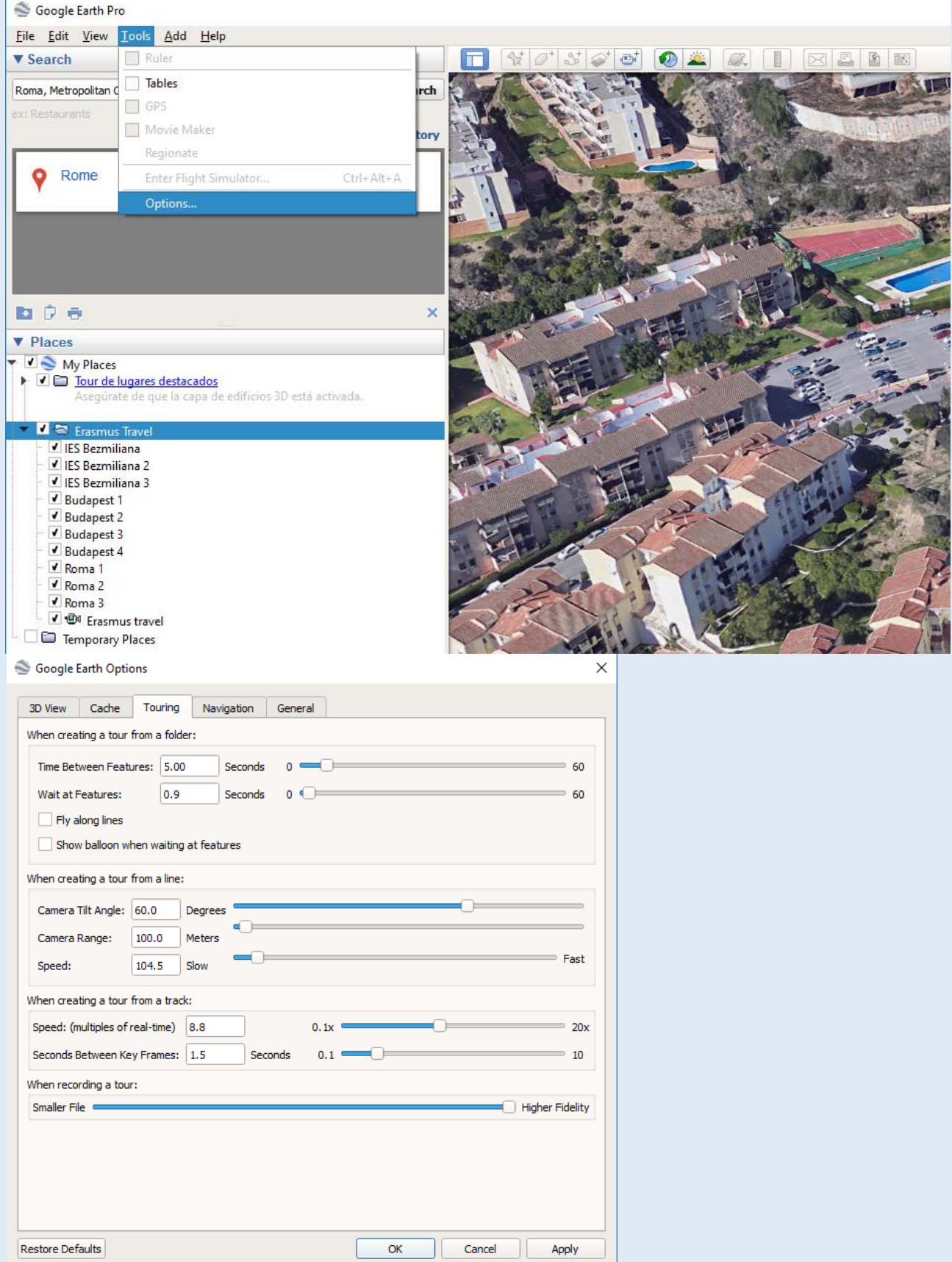

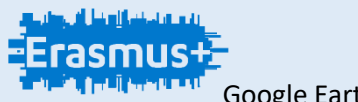

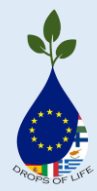

#### 8. To export your travel view click on **Tools** and click on **Movie Maker**

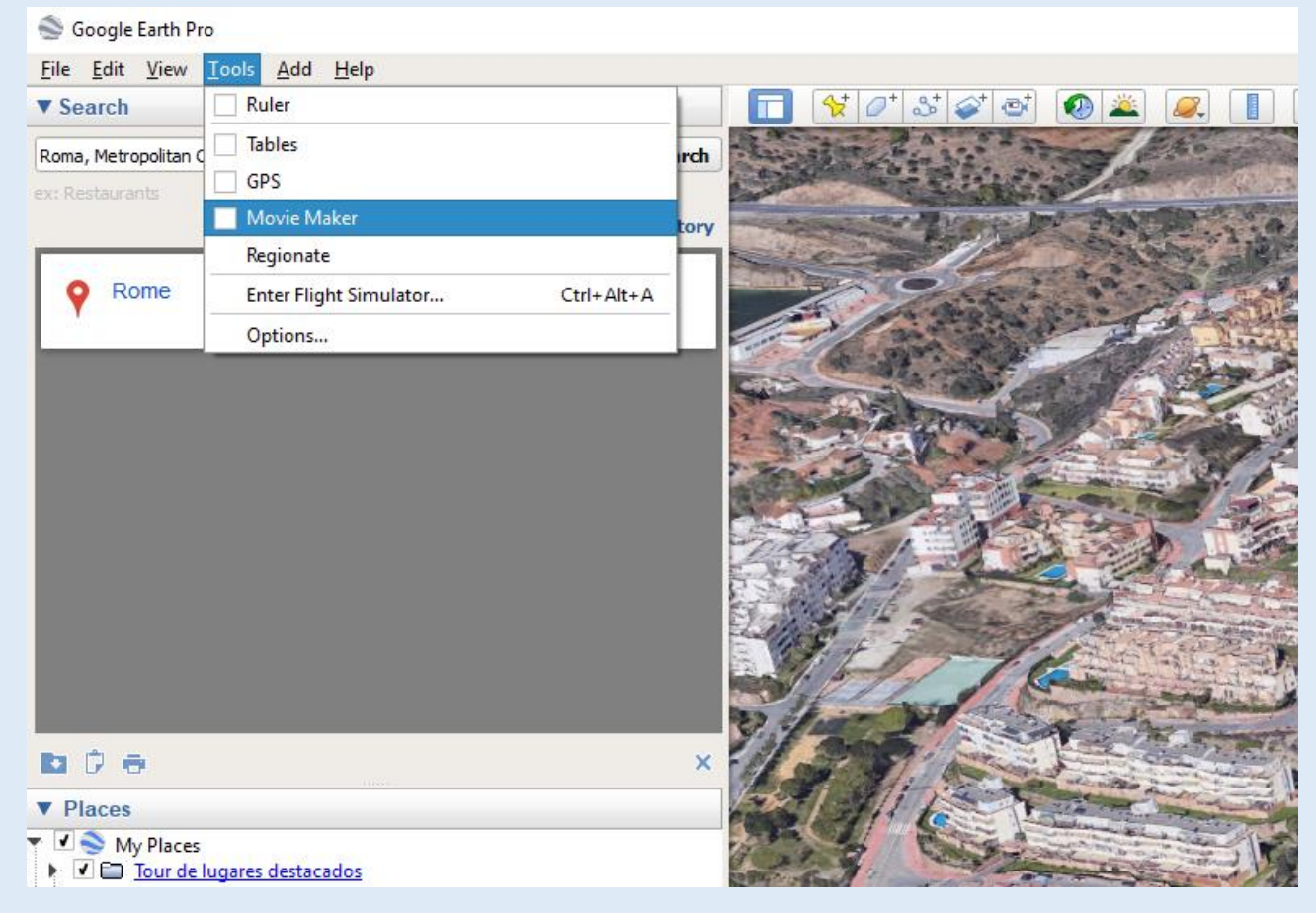

9. Configure your movie and on Create Movie to start export it.

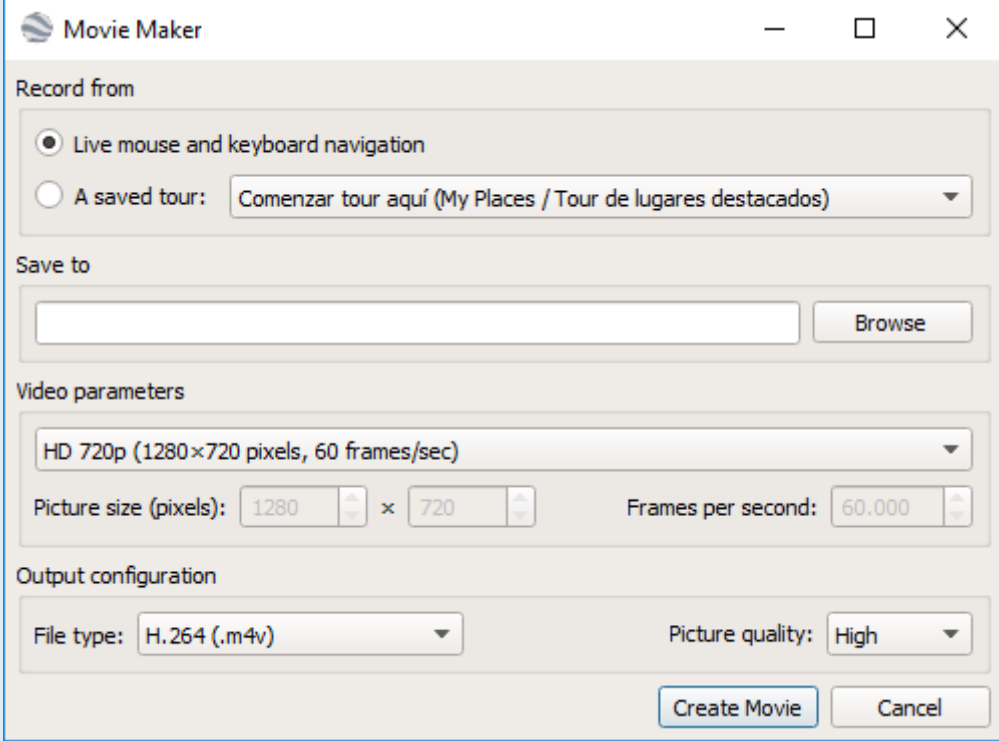